# 2017

# Audiqueen 3 Upgrade Installation Manual

All documentation of Otoconsult is PROPRIETARY information and may not be forwarded to third parties without prior written consent of Otoconsult. Reproductions, either in part or in whole, may not be published or copied in any manner, without the explicit written consent of Otoconsult.

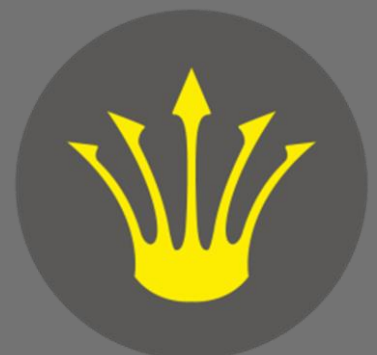

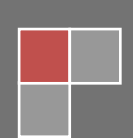

Otoconsult NV © Otoconsult 2017

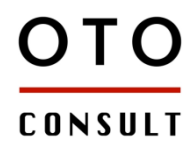

# **AUDIQUEEN 3 UPGRADE :: INSTALLATION MANUAL**

# **CONTENTS**

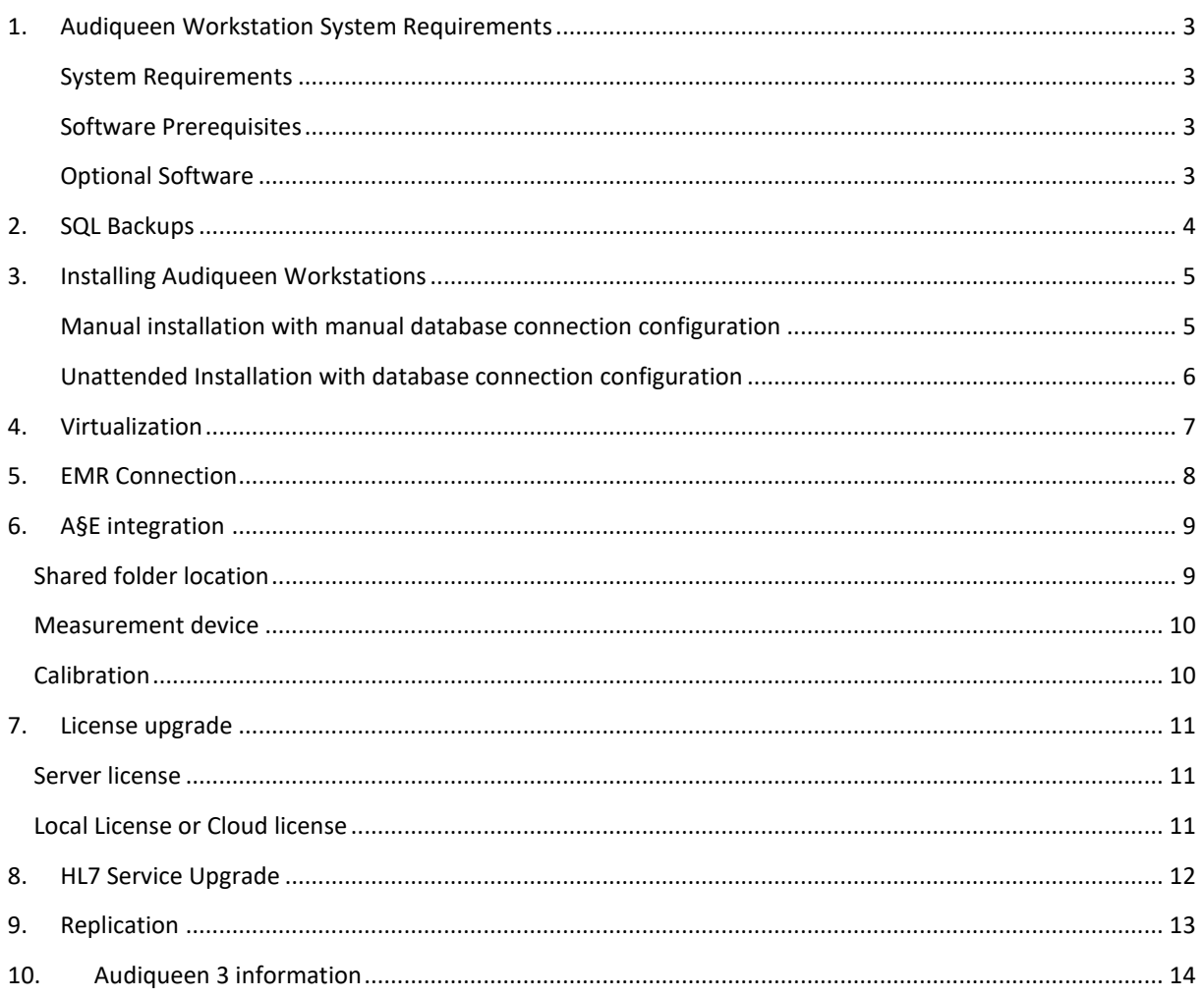

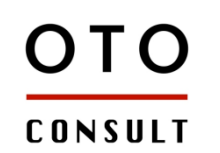

B-2100 Antwerp Belgium

# <span id="page-2-0"></span>1. AUDIQUEEN WORKSTATION SYSTEM REQUIREMENTS

#### <span id="page-2-1"></span>SYSTEM REQUIREMENTS

- **Supported Operating Systems**: Windows 7 SP1, Windows 8.1, Windows 10
- **Not Supported Operating Systems**: Windows 8, Windows 7, Windows Vista, Windows XP or lower
- **Processor**: A recent dual core or higher
- **RAM**: 4GB RAM
- **Hard Disk**: Up to 1 GB of available space may be required
- **Display**: 1024 x 768 (Minimum)

#### <span id="page-2-2"></span>SOFTWARE PREREQUISITES

- **.NET Framework 4.0** (included in the installation bootstrapper)
- **Windows Installer 3.1** (included in the installation bootstrapper)

#### <span id="page-2-3"></span>OPTIONAL SOFTWARE

- **Microsoft Word 2007** or higher (to print reports to Word)
- **Windows Media Player 7** or higher (to enable Video and Audio previews in Audiqueen)
- **Adobe/Acrobat Reader 5** or higher (to enable PDF previews in Audiqueen)
- **Microsoft expression encoder**. Some Audiqueen features require the Microsoft Expression Encoder 4 to be installed. These features are mostly Audiqueen video recording features. Please contact Otoconsult to see which workstations need Microsoft Expression Encoder installed to work properly.

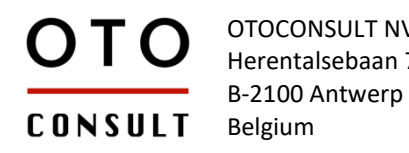

# <span id="page-3-0"></span>2. SQL BACKUPS

Please perform a **full backup** of your Audiqueen SQL database and, if available, the shared folder of your Data File Storage Path before starting your Audiqueen 3 upgrade. This to prevent loss of data when the upgrade goes wrong.

You cannot use Audiqueen 2 anymore after the Audiqueen 3 SQL Upgrade has started. This SQL upgrade is being performed after the first time that Audiqueen 3 is opened and connected to your database.

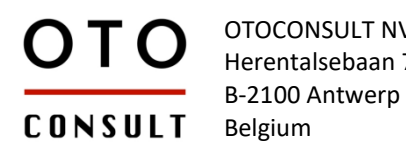

# <span id="page-4-0"></span>3. INSTALLING AUDIQUEEN WORKSTATIONS

It is possible to install Audiqueen with an msi package pushed on the network, a manual installation and configuring the database configuration manually is then not necessary.

#### <span id="page-4-1"></span>MANUAL INSTALLATION WITH MANUAL DATABASE CONNECTION CONFIGURATION

Run and install the executable or msi package provided to you by Otoconsult. Reboot if and when asked for. Complete Audiqueen Installation. A shortcut will appear on your desktop after the installation completes.

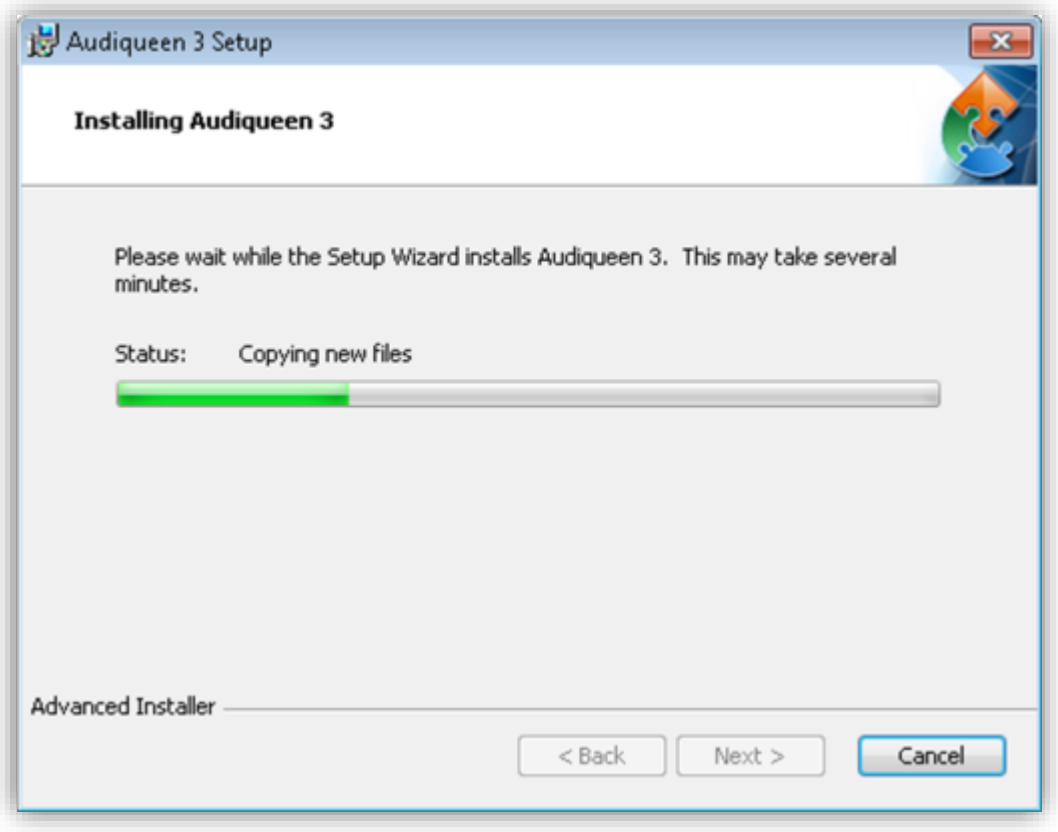

Open Audiqueen by clicking the shortcut on your desktop.

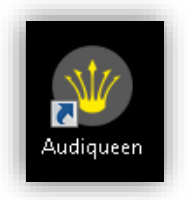

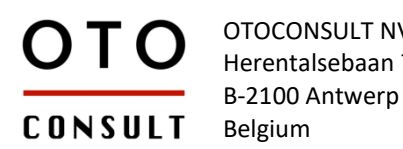

The first time you open Audiqueen, the Manage Connections screen appears. Select the Default connection and press **"Edit".** The Database Connection Settings screen appears.

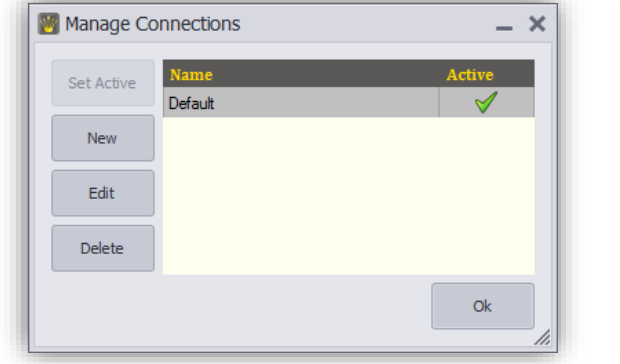

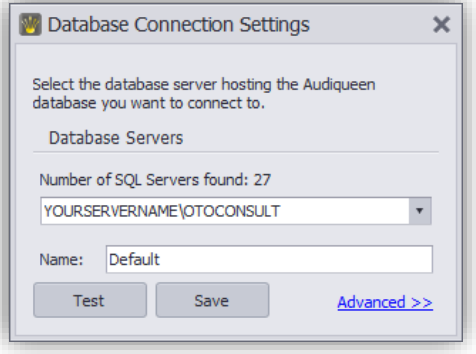

Replace **.\OTOCONSULT** with **YOURSERVERNAME\DATABASEINSTANCE** where YOURSERVERNAME is the computer name of the machine in your network where the Audiqueen Database Server is installed. Press **"Test"** to verify that the connection can be established. If the test does not succeed, please check the name you entered and make sure that the firewall on your Audiqueen Server machine allows incoming connections. Click **"Save"** to return to connection management. Make sure the Default connection is set active and press **"OK"** to continue.

#### <span id="page-5-0"></span>UNATTENDED INSTALLATION WITH DATABASE CONNECTION CONFIGURATION

Audiqueen Workstation software is delivered to the customer as an MSI package. Installation can be completed without user interaction, provided that the necessary prerequisites are installed on the target machine. Refer t[o .NET Framework Deployment Guide for Administrators](http://msdn.microsoft.com/en-us/library/ee390831.aspx) for instructions on how to deploy the .Net Framework 4.0 across a network.

Configuration parameters like the database host name can be supplied as MSI arguments during an unattended install. For example, to run the Audiqueen Workstation setup without user interaction, supply the /qb parameter and provide the connection string argument as shown below:

#### **Audiqueen.msi /qb CONNECTIONSTRING="Server=SERVERNAME\OTOCONSULT;Database=Audiqueen; User ID=audiqueen;Password=audiqueen"**

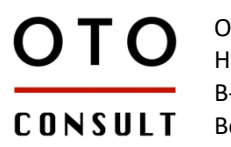

B-2100 Antwerp Belgium

# <span id="page-6-0"></span>4. VIRTUALIZATION

We do **not** recommend installing virtualized instances of our program. Because Audiqueen connects to devices or other programs that belog to connected devices that are probably locally installed on the computer, it might give issues with the connection.

When virtualization is used, please try to avoid virtualizing the next folders:

- Application Data
- Local Application Data
- Common Application Data

We create our own Otoconsult folder these locations, in practice they will look like this: **Windows Vista and higher**

- C:\users\\*user\*\AppData\roaming\Otoconsult\
- C:\users\\*user\*\AppData\local\Otoconsult\
- C:\ProgramData\Otoconsult\

#### **Windows XP**

- C:\Documents and Settings\\*user\*\Application Data\Otoconsult
- C:\Documents and Settings\\*user\*\Local Settings\Application Data\Otoconsult
- C:\Documents and Settings\All Users\Application Data\Otoconsult

# <span id="page-7-0"></span>5. EMR CONNECTION

The old Audiqueen command line syntax is also supported by Audiqueen 3. Existing customers are therefore not required to revise their current implementation of the connection of their EMR to Audiqueen.

However, the default installation folder has changed.

- Audiqueen 3
- **%ProgramFiles(x86)%\Otoconsult\Audiqueen 3** • Audiqueen 2 **%ProgramFiles(x86)%\Otoconsult\Audiqueen 2**

Two options exist to maintain the connection between Audiqueen and your EMR:

- 1. The EMR connection may have been implemented in a way that the path to the Audiqueen executable is configurable. In that case **the path should be configured in the EMR application**, to point to the new Audiqueen installation folder.
- 2. If it is impossible to make changes to the EMR connection, then you should **move all files in the Audiqueen 3 installation folder** to the location where the EMR expects to find Audiqueen.exe. Please note that automatic updates will be disabled when the application files are moved because automatic updates are always installed in the Audiqueen 3 default installation folder.

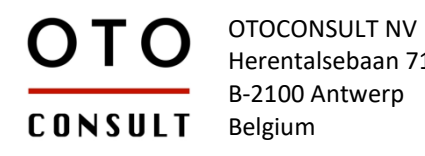

# <span id="page-8-0"></span>6. A§E INTEGRATION

#### <span id="page-8-1"></span>SHARED FOLDER LOCATION

A§E has been completely integrated into Audiqueen. A§E allows to perform may audiological tests, such as audiometry, speech audiometry and many other tests. A§E also interfaces with many external measuring devices, such as audiometers, SoundC, Otocube, etc.

A shared folder is necessary to start using the A§E integrated tests. This directory should be accessible from all computers running Audiqueen. The first time that you try to start an A§E integrated test, you will be asked to locate this folder. You can also adjust the location in our Administrator Tools by clicking on Global Settings.

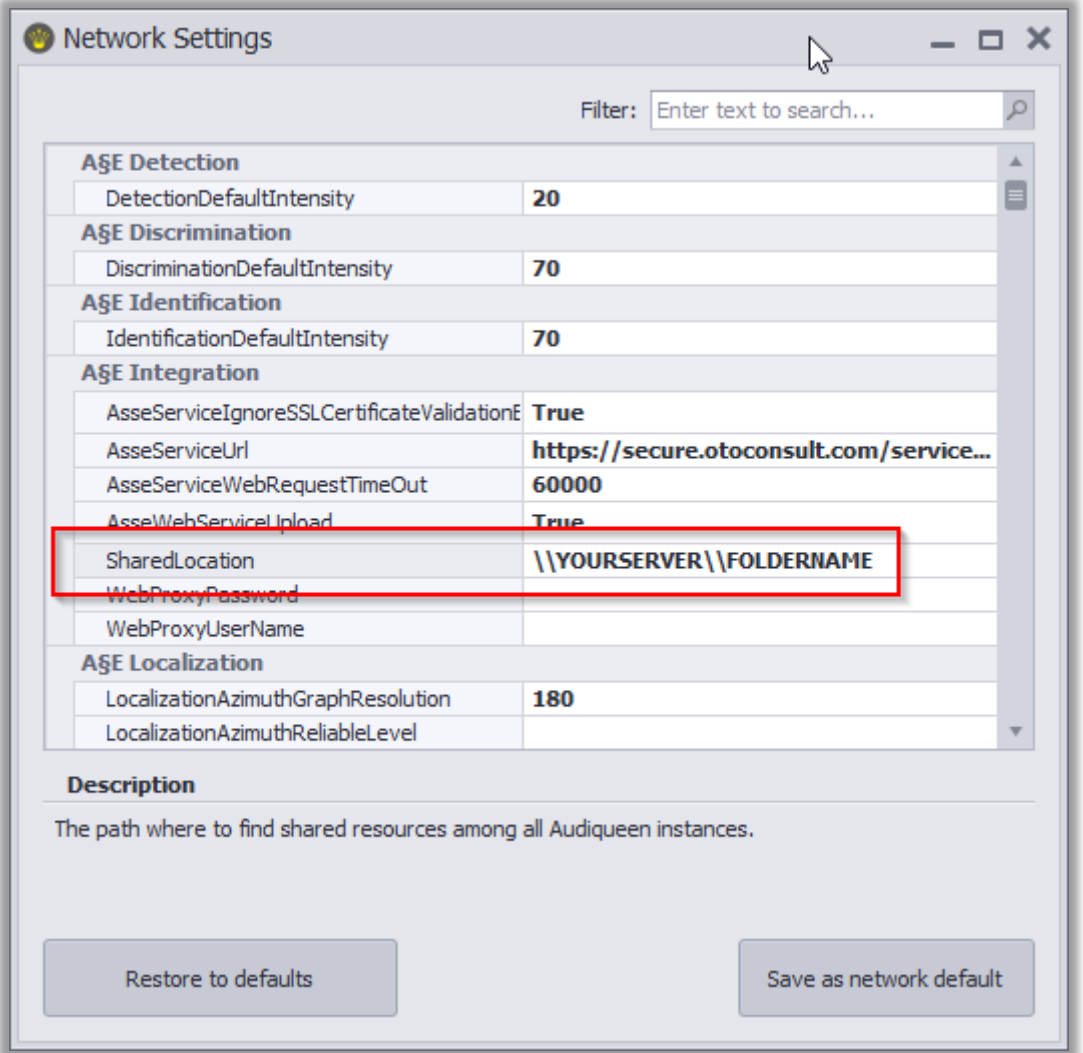

If you use the A§E integration on only one computer, you can put a link to a local folder. Please do bear in mind that if you change your test computer or you add another one, that you'll need to reconfigure you're A§E shared folder setup.

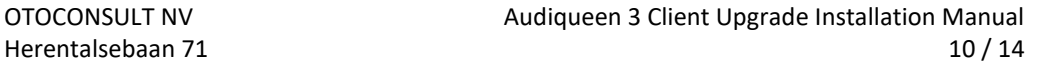

# **CONSULT**

B-2100 Antwerp Belgium

## <span id="page-9-0"></span>MEASUREMENT DEVICE

When upgrading to Audiqueen 3, you will have A§E integrated in the package. An extra installation of A§E 2012 or 2015 is not necessary anymore. You can upgrade to the integrated tests by selecting the test type that normally uses A§E as a measurement device, click on the Format button and change the measurement device to *Integrated Tests*.

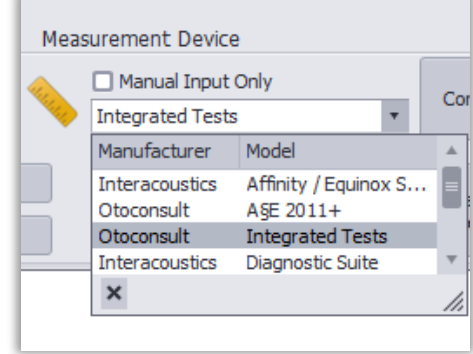

## <span id="page-9-1"></span>**CALIBRATION**

For the first time, you will have to setup your calibration again. Starting a measurement with Integrated tests will allow you to select the audiometer you used before and calibrate it. An *unsupported audiometer* is now a *Generic Device*. You can just copy the calibration settings from your A§E calibration setup. More information about calibration can be found in our Audiqueen Manual. The screenshots below show both the A§E calibration setup and the newer Audiqueen calibration setup. Note: Running a verification is advised!

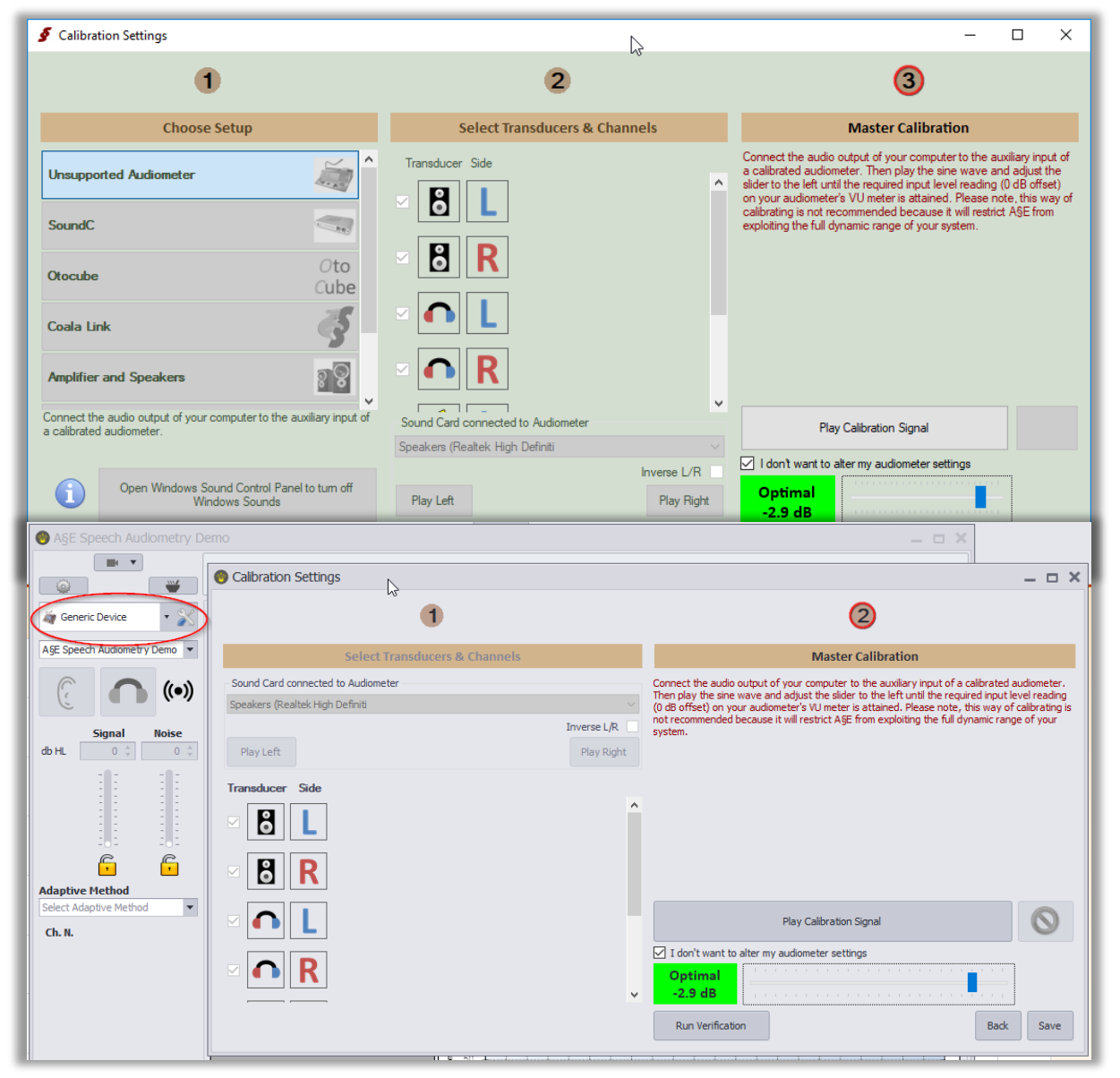

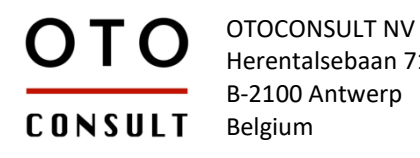

## <span id="page-10-0"></span>7. LICENSE UPGRADE

When upgrading to Audiqueen 3, your license needs an upgrade too. Otoconsult will provide you with your new upgraded license key. The way you must upgrade your license depends on your type of license.

#### <span id="page-10-1"></span>SERVER LICENSE

A new license service must be installed, its version number should be at least v2.2.1. Contact Otoconsult to have this new version of the license service. Please uninstall the previous version before installing the new version of the Otoconsult License Server. After installing the new license service, open the Otoconsult License Server V2 and install the new license key.

#### <span id="page-10-2"></span>LOCAL LICENSE OR CLOUD LICENSE

When opening Audiqueen 3, it will ask for your new license key. Enter the license key provided by Otoconsult.

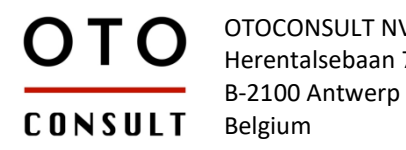

# <span id="page-11-0"></span>8. HL7 SERVICE UPGRADE

Due to some new features in the HL7 service, an update of the HL7 Service to version 3.0.1 or higher is necessary. Otoconsult will provide the upgrade of this feature if you have this service running in your environment.

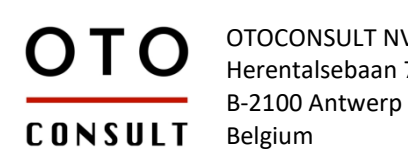

# <span id="page-12-0"></span>9. REPLICATION

Upgrading an SQL Database with subscribers needs more attention. The subscription needs to be deleted and the subscription needs to be reconfigured.

- 1. Write down your replication configuration to initialize it again after the upgrade
- 2. Be sure that everything is synchronized from the subscriber to the publisher SQL Server.
- 3. Delete the subscription from the replication
- 4. Delete the database that is installed on the subscriber SQL Server
- 5. Upgrade Audiqueen 3 on all computers connected to the publisher and the subscriber
- 6. Perform the Audiqueen SQL upgrade by opening Audiqueen on a computer connected to the publisher. Be sure that the user connecting to the database has db owner rights
- 7. Reconfigure your SQL replication with the configuration that you wrote down in step 1. Note: double check to not allow the column dbo.LogEntry to be synchronized
- 8. Check that replication works again by opening a test patient and adding a result or editing the patient. The change should also be applied on the other database.
- 9. You should now have a publisher and a subscriber SQL Server that synchronize data. You can connect to either the subscriber or the publisher again with the newest Audiqueen.

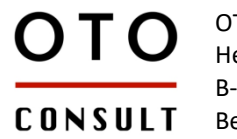

B-2100 Antwerp Belgium

# <span id="page-13-0"></span>10. AUDIQUEEN 3 INFORMATION

A manual, instructional videos, FAQ and release notes can be found while in Audiqueen, clicking on the HELP tab. More information can also be found a[t www.otoconsult.com/audiqueen.](http://www.otoconsult.com/audiqueen)

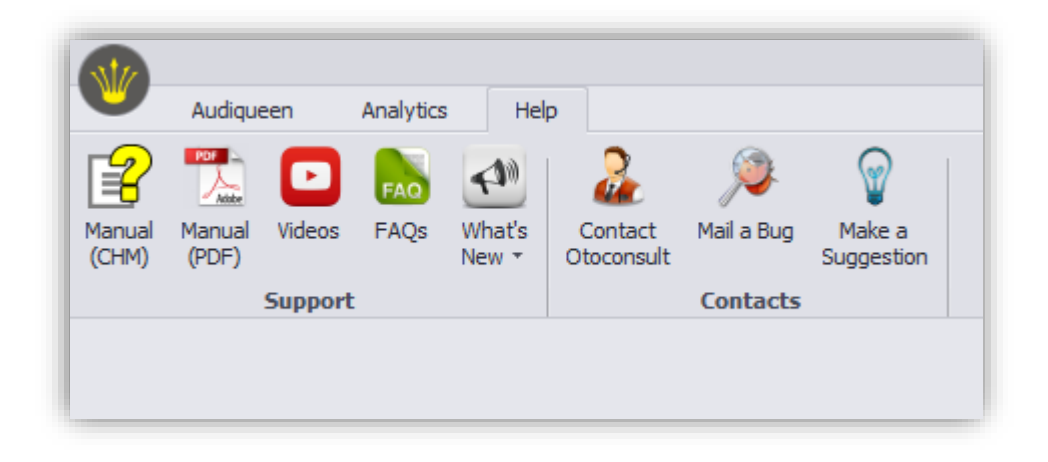